# **HÖRSAAL-STEUERUNG**

**RW1**

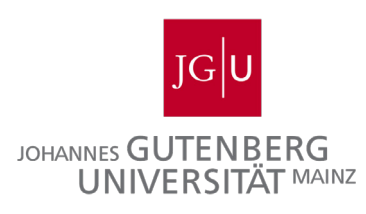

#### **reguläre Vorlesung**

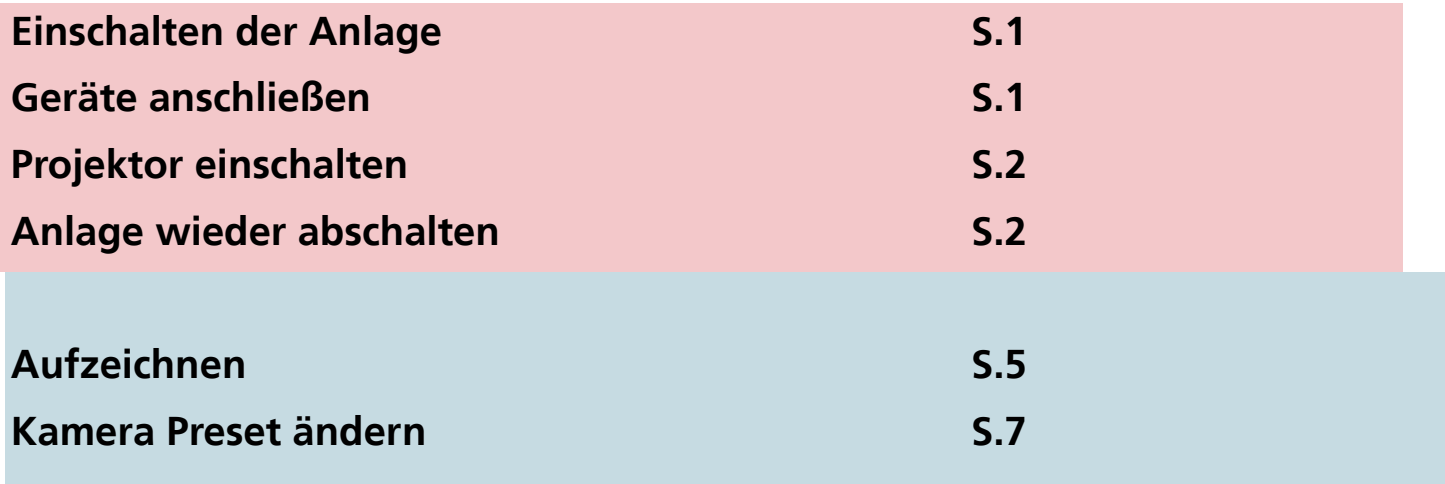

**Aufzeichnen**

## **Schritt 1:** Einschalten der Anlage

**Touchpanel antippen zum Einschalten.**

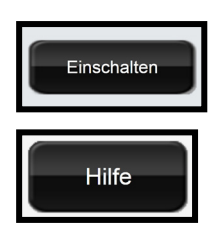

**Zum Einschalten drücken Sie bitte den rechten schwarzen** Button mit der Aufschrift "Einschalten" auf dem Touchpanel.

Der kleine linke Button "Hilfe" listet Ihnen Telefonnummeren für den Support **bei Problemen auf und klärt über die Vorbereitung vor einer Aufzeichnung auf.**

## **Schritt 2:** Geräte anschließen

**Die Anschlüsse für Ihren Laptop oder andere Geräte finden Sie auf dem Tisch in der Nähe von Touchpanel und Bildschirm**

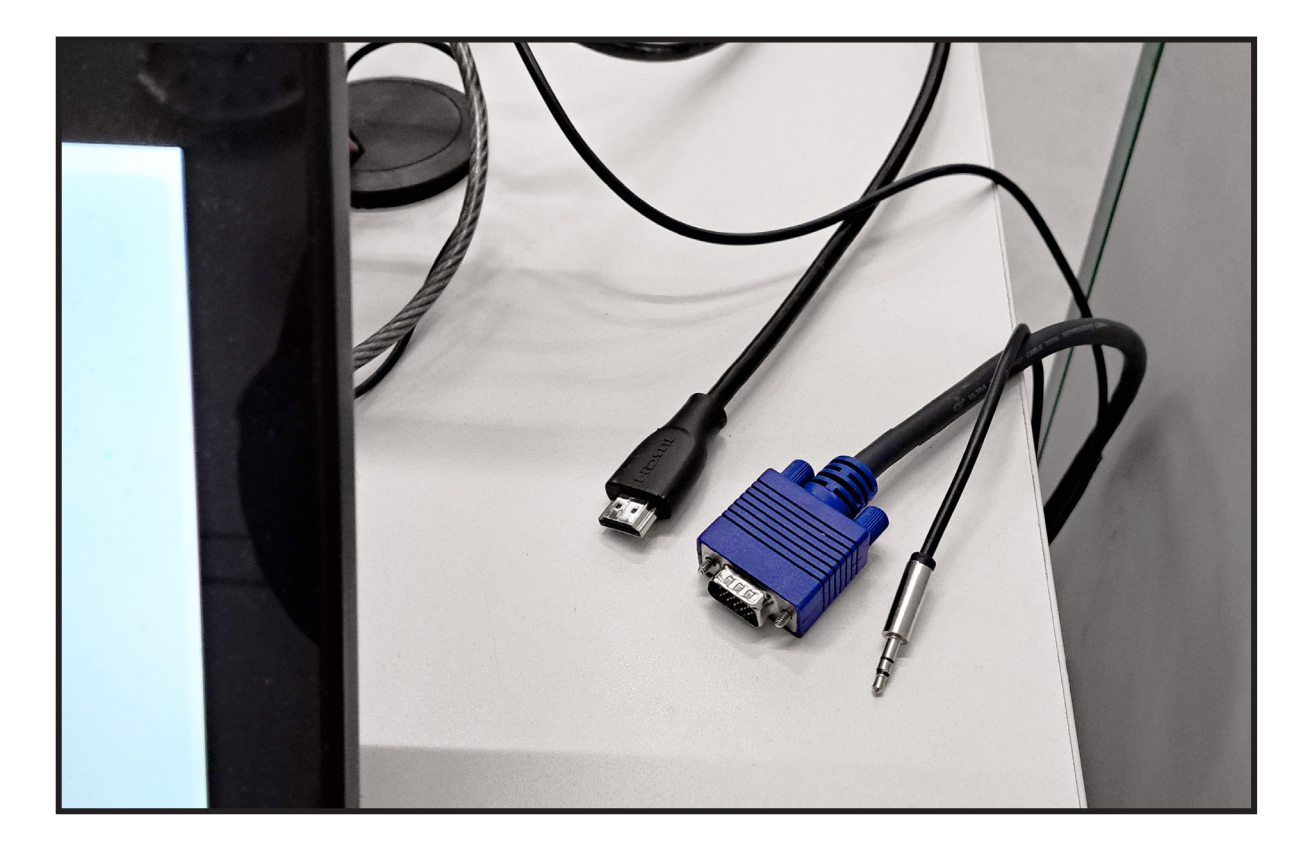

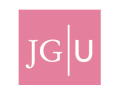

**Sie haben mehrere Anschlussmöglichkeiten für Geräte, die später auf dem Projektor angezeigt werden sollen:**

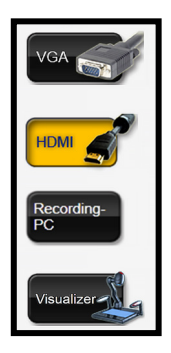

**1. ein externes Gerät wie z.B. Ihr Laptop über einen VGA Anschluss**

- **2. ein externes Gerät wie z.B. Ihr Laptop über einen HDMI Anschluss**
- **3. den Recording PC kann als Präsentations PC genutzt werden und für Aufzeichungen**
- **4. den Visualizer**

**Durch das Drücken des entsprechenden Buttons wählen Sie den Anschluss aus.**

#### **Schritt 3:** Projektor einschalten

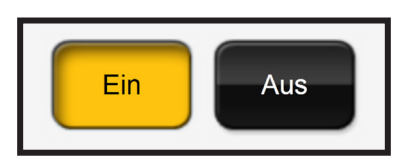

Schalten Sie den Projektor ein, indem Sie den "Ein" Button drücken.

#### **Schritt 4:** Anlage wieder abschalten

**Das System sollte unbedingt nach Ihrer Lehrveranstaltung wieder ausgeschaltet werden. Klicken Sie dazu auf den roten Botton "System Aus". Es erscheint eine Abfrage, die Sie bestätigen müssen.**

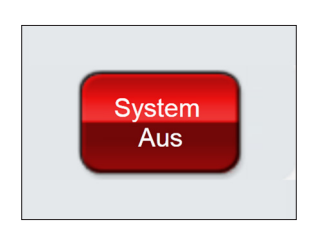

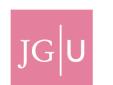

# **Schritt 1:** Aufzeichnen

**Sie haben die Möglichkeit über die LARA Hörsäle selbst eine Hörsaalaufzeichnung vorzunehmen. Um eine Aufzeichnung selbständig vorzunehmen benötigen Sie Erstellrechte auf Panopto bzw. video.uni-mainz.de.**

**Es stehen ihnen zwei Varianten zu Verfügung um eine Aufzeichnung vorzunehmen.Bei beiden Varianten müssen Sie sich mit Ihrem Uni-Account am Recording-PC im Hörsaal anmelden. Der im Hörsaal verbaute Recording PC ist der Computer, über den aufgezeichnet wird.** Schalten Sie den Monitor mit der Aufschrift "Recording-PC" ein und drücken Sie eine beliebige Taste **auf Maus oder Tastatur. Melden Sie sich dann mit Ihrem Uni-Account an.**

#### **1. Panopto Capture**

UNIVERSITÄT MAINZ

**Öffnen Sie die Webseite video.uni-mainz.de und melden Sie sich mit Ihrem Uni Account an.** Wählen Sie in Startbildschirm von Panopto (video.uni-mainz.de) den roten "Erstellen" Button an und wählen Sieden Punkt "Panopto Capture" aus.

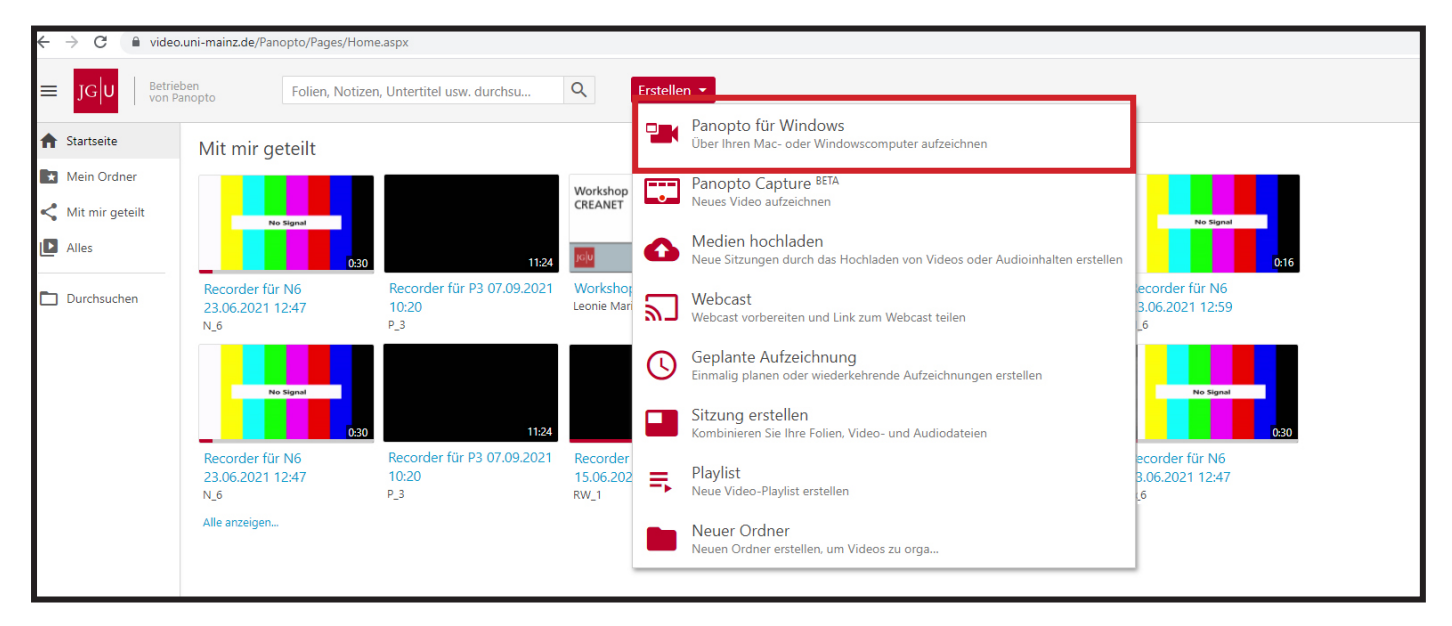

Über den Punkt "Video" wählen Sie die Hörsaalkamera aus und über "Screens und Apps" die Quelle, **über die Sie die Präsentation Ihrer Vorlesung zeigen.**

**Anschließend testen Sie, ob der Ton Ihres Hörsaalmikrofons einen Pegel im Aufnahmebildschirm anzeigt.**

Wenn dies nicht der Fall ist, wählen Sie bitte das passende Mikrofon über den Punkt "Audio" aus. **Sie starten Ihre Aufzeichnung über den roten Button.**

**Ihre Aufzeichnung wird nach Abschluss in Ihrem Startordner gespeichert.**

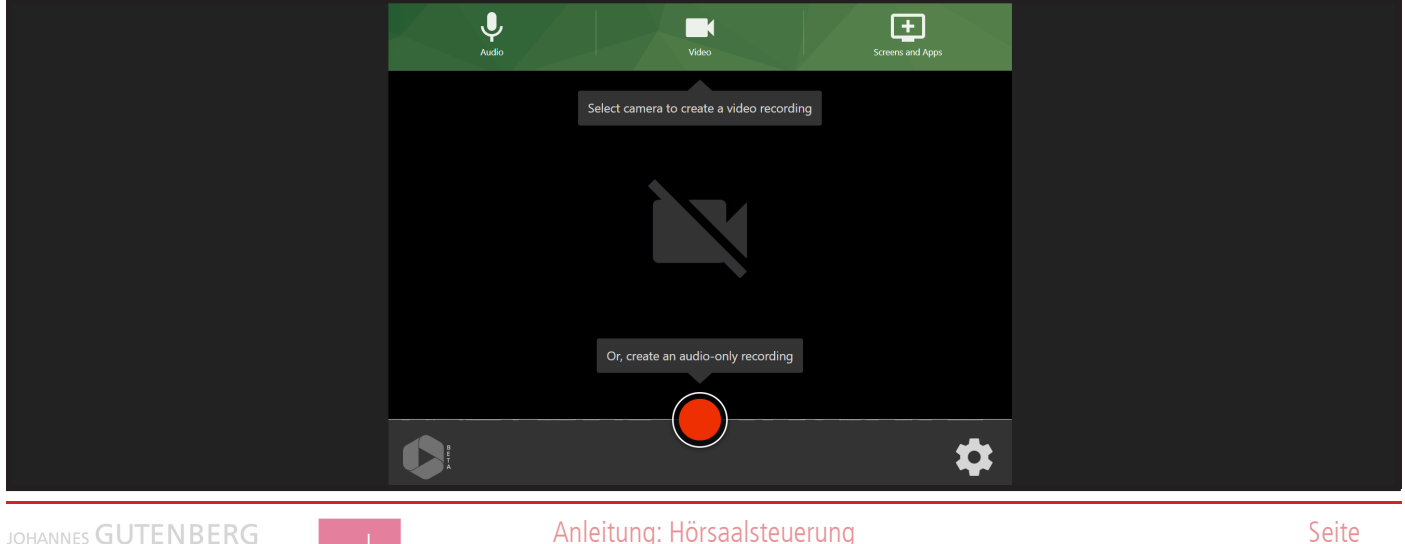

#### **2. Panopto Desktop Rekorder**

Laden Sie den Panopto "Desktop Rekorder" über das vorinstallierte "Softwarecenter" herunter. **Falls Sie diesen zuvor schon auf einem anderen Domainrechner installiert haben, dann finden Sie diesen unter Programme.**

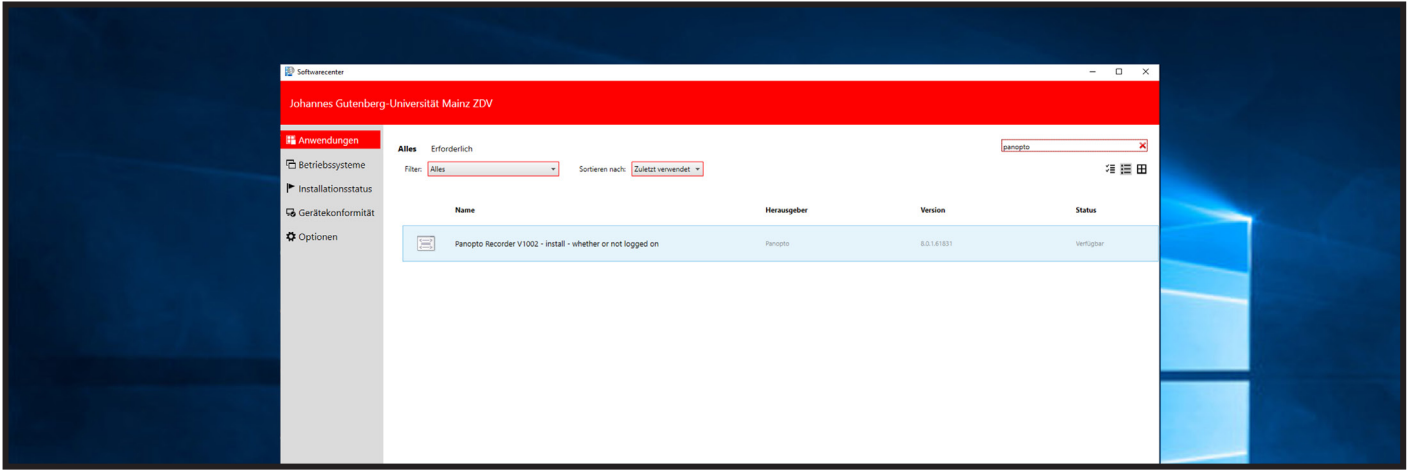

Starten Sie den Panopto "Desktop Rekorder". Unter "Primäre Quelle" wählen Sie bei "Audio" das **"Mikrofon (Realtek High Definition Audio)" aus. Sobald Sie dieses aktivieren, sehen Sie beim Sprechen in ein Mikrofon den Ausschlag des Tonpegels. Bei den Videoeinstellungen gilt generell: Wählen Sie als**  "Primäre Quellen" die Option "Video (00-01 Pro Capture Quad HDMI)" aus.

**Für die sekundären Quellen gibt es zwei Szenarien:**

**a) Bei Nutzung des im Hörsaal installierten Recording PC** 

**Um die Aufzeichnung des Bildschirminhalts zu aktivieren, wählen Sie "Hauptbildschirm" unter "Sekundäre Quellen" aus. Durch die Aufzeichnung der Powerpoint Folien werden automatisch Sprungmarken gesetzt, die der Nutzer dann im Browser zur Navigation verwenden kann.**

**b) Bei Präsentation mit einem über HDMI angeschlossenen Laptop**

Wählen Sie "Andere Videoquelle hinzufügen" unter "Sekundäre Quellen" aus und fügen Sie "Video **(00-00 Pro Capture Quad HDMI)" hinzu. Den "Hauptbildschirm" unter "Sekundäre Quellen" können Sie deaktivieren, indem Sie das Häkchen entfernen.**

**Dann können Sie Ihre Aufzeichnung starten. Weitere Informationen finden Sie unter: https://www. zdv.uni-mainz.de/medientechnik/#LARA-Rume.**

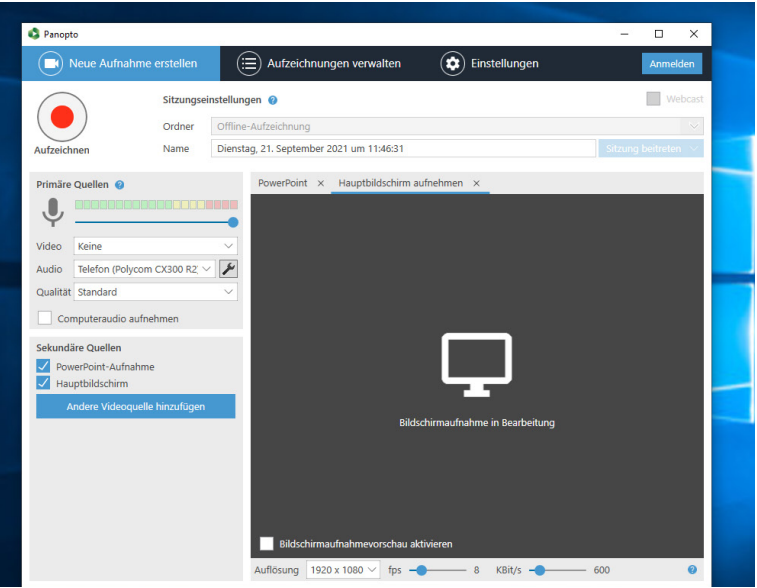

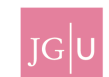

## **Schritt 2:** Kamera Preset ändern

**Sie haben die Möglichkeit verschiedene Kamerawinkel für Ihre Aufzeichnung auszuwählen. Wählen Sie dazu im Touchpanel den unteren Punkt Kamera aus.**

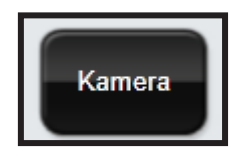

**Standardmäßig steht das Preset auf Standardansicht.**

**Diese Ansicht umfasst ein Feld, deren Mitte einen kleinen Bewegungsradius erlaubt.**

**Die Pultansicht ist gezielt auf das Redner\*innen Pult ausgerichtet. Sie werden möglichst nahe erfasst, doch Sie haben keinen großen Spielraum für Bewegungen.**

**Die Präsentationsansicht ist weitläufig und erlaubt es auch mehrere Präsentierende zu erfassen.**

**Die Tafelansicht ist für Dozierende, welche die Tafel nutzen möchten. Bitte achten Sie auf eine große Schrift und genügend Licht. Die Tafelansicht erfasst nur den dargestellten Bereich der Tafel um eine gute Lesbarkeit zu ermöglichen.**

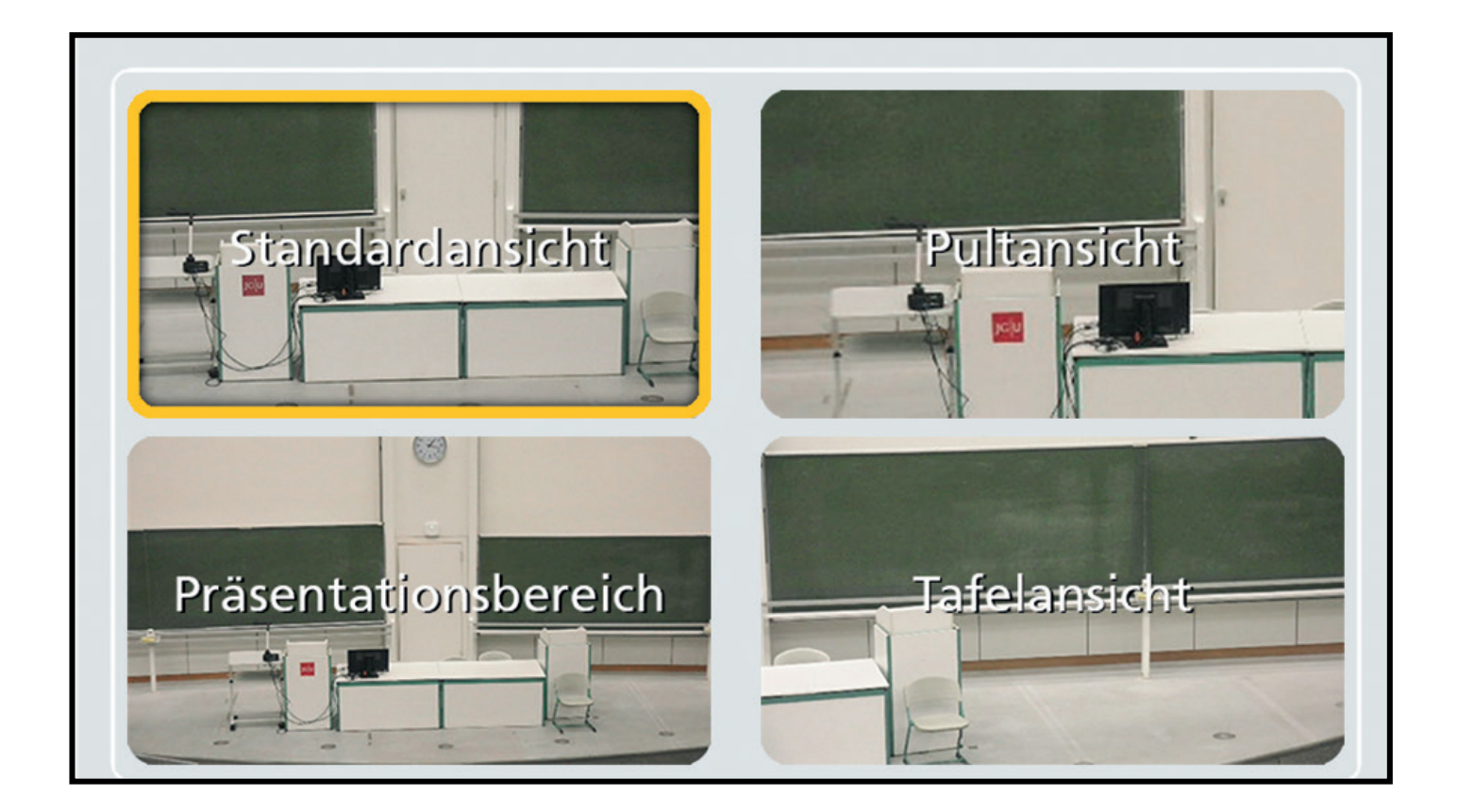

## **Schritt 3:** Abmelden

**WICHTIG: Denken Sie unbedingt daran sich wieder vom Recording-PC abzumelden, um den Zugriff auf Ihre Daten durch Unbefugte zu vermeiden !**

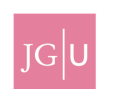